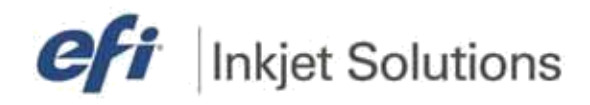

**Руководство по переводу принтера в неактивный режим**

**Для принтеров: VUTEk 32h, HS125 Pro, HS100 Pro, HSr Pro, VUTEk LX3 Pro (GS3LX),GS3250LX Pro UltraDrop, GS3250LX Pro, GS3250LX, GS3250 Pro, GS3200 Pro, GS3250, GS3200, GS3250 Pro-CP, GS3250 Pro-TF, GS2000LX Pro UltraDrop, GS2000, GS2000LX Pro, GS2000LX, GS2000 Pro, GS2000 Pro-TF, GS2000 Pro-CP, H2000 UltraDrop, QS3 Pro, QS3, QS2 Pro, QS2, GS5500LXr Pro UltraDrop, GS5250LXr Pro, GS5000r, GS3250LXr Pro, GS3250r**

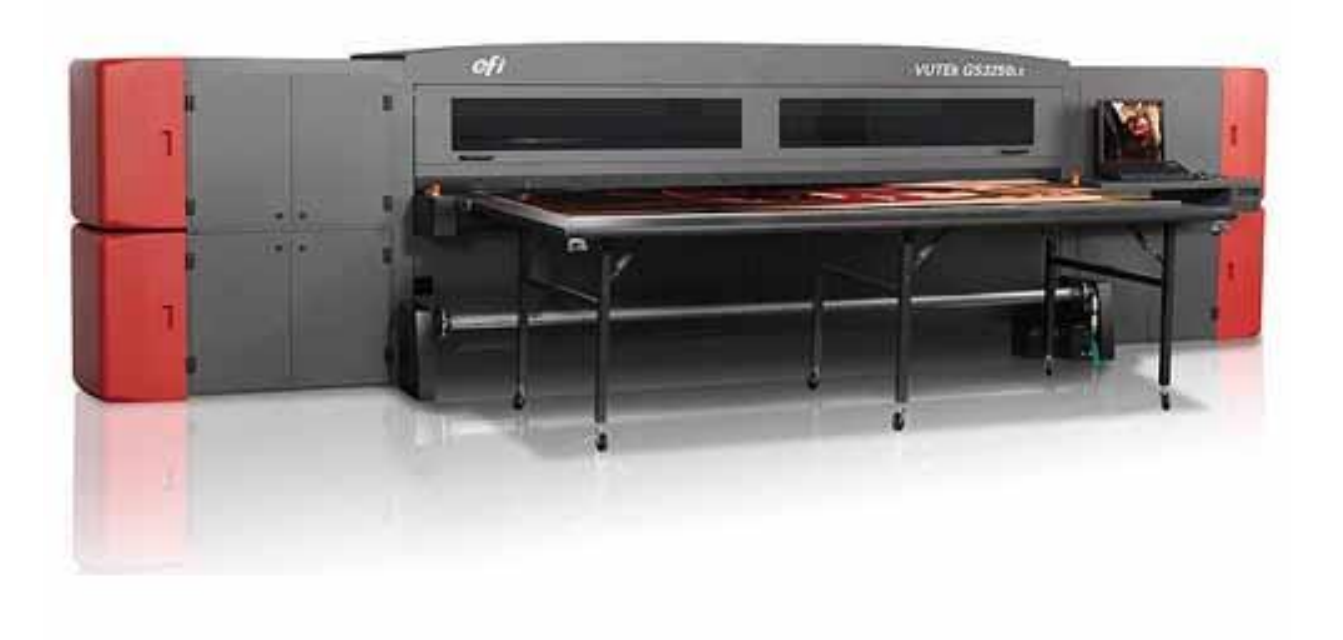

# *Выбор режима для простоя*

# **Режимы Сна (Sleep), Ожидания (Standby), Выключения (Shutdown) и Хранения (Storage)**

*Используйте правильный режим для выбора периодов простоя принтера.*

1. Определение длительности неактивности определяется через [Список доступных](#page-2-0)  [режимов принтера](#page-2-0).

**Заметка:** Если время будущего простоя принтера неопределенное, переводите принтер в режим, который предполагает наиболее длительный период простоя/неактивности.

- 2. Выполните последовательность действий в нужном разделе, ориентируясь на длительность последующего простоя принтера:
- [Перевод в режим сна \(Sleep\)](#page-3-0)
- [Перевод в режим простоя \(](#page-3-1)Standby)
- Кратковременное отключение принтера
- [Долговременное](#page-5-0) отключение принтера
- [Перевод в режим хранения \(](#page-5-0)Storage)

## <span id="page-2-0"></span>**Список доступных режимов принтера**

*Принтер может находится в одном из следующих режимов: Печать (Printing), Простой (Wake), Сон (Sleep), Ожидание (Standby), Выключенный (Shutdown) и Хранения (Storage). Следуйте этим рекомендациям для снижения потребления эл.энергии, снижения расхода краски, продления срока жизни голов и УФ-ламп.*

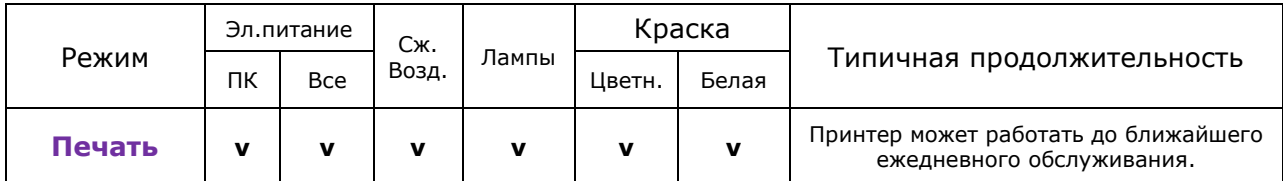

Принтер находится в режиме печати. Оператор может печатать на принтере до тех пор, пока не наступит время очередного ежедневного обслуживания.

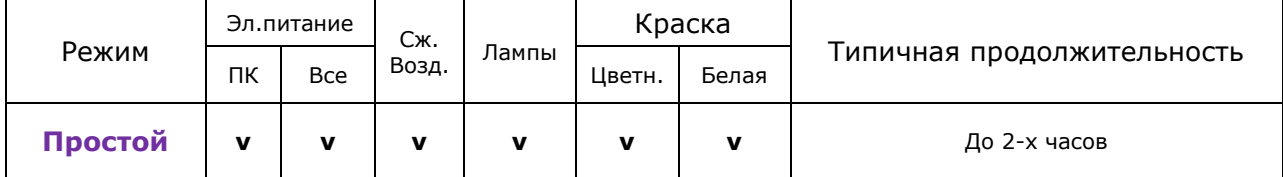

Принтер не печатает, но готов к немедленной работе. Все профилактическое обслуживание выполнено, лампы включены. В этом режиме принтер находится в паузах между печатью заданий. Если время простоя будет большим – переведите принтер в режим сна.

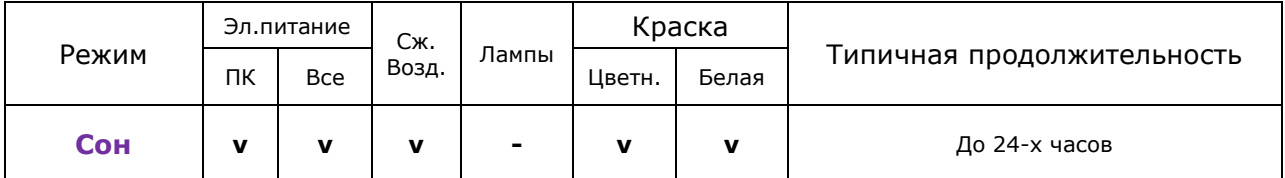

Этот режим используется для продления жизни ламп и экономии краски. Время перехода в режим печати больше, чем из режима «Простой». Оператор должен дождаться разогрева ламп перед началом печати. Принтеру требуется эл.питание и сжатый воздух.

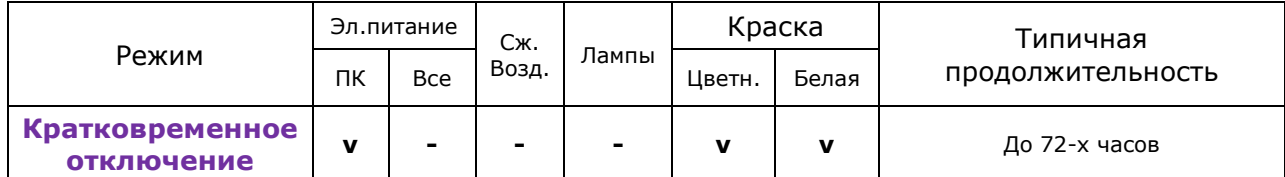

В этом режиме дополнительно снижается расход эл.энергии. Компьютер управления работает, сжатый воздух не требуется. Оператор должен включить перевести принтер в режим Печати перед началом работы.

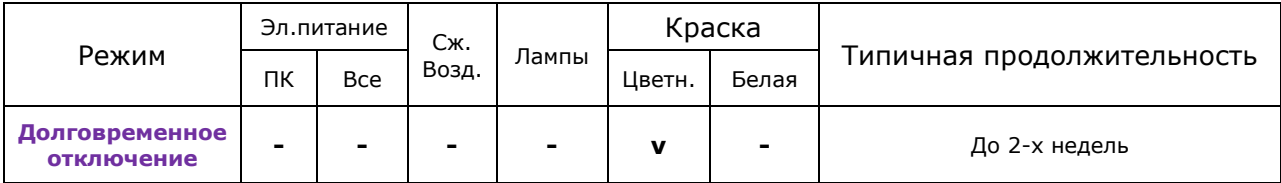

Этот режим отличается от режима ожидания полным выключением питания и проливкой белых голов жидкостью для консервации голов.

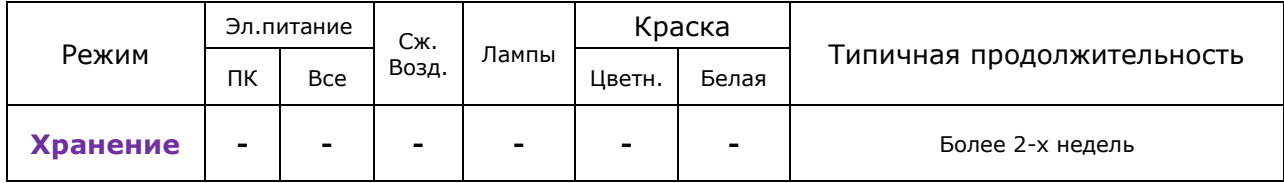

Краска удалена из всех голов и заменена жидкостью для консервации голов.

## **Действия для смены режимов**

*В этом разделе описаны действия для перевода принтера в выбранный режим.*

## <span id="page-3-0"></span>**Перевод в режим сна (Sleep)**

*Следуйте этим инструкциям для перевода принтера серии GS Pro в режим сна (Sleep).*

В режиме сна (Sleep) выключаются лампы, головы не заполняются жидкостью для консервации голов, что снижает время для обратно включения принтера и снижает расход краски на проливку голов.

**Заметка:** Никогда не выключайте принтер, если он в режиме сна (**Sleep**). Режим сна требует наличия эл.энергии и сжатого воздуха в течение всего времени нахождения в этом режиме. Возможно повреждение голов, если принтер выключен из режима сна (**Sleep**).

> Z z

- 1. В программе управления нажмите кнопку Sleep.
- 2. В появившемся окне подтверждения нажмите кнопку **Yes**.
- 3. Принтер выдвинет чистящий лоток, опустит каретку и выключит питание ламп.
- 4. Теперь принтер в режиме сна, оператор может отойти от принтера. Убедитесь, что сжатый воздух подается на принтер.

### <span id="page-3-1"></span>**Перевод в режим простоя (Standby)**

*Следуйте этим инструкциям для перевода принтера серии GS Pro в режим простоя (Standby).*

В режиме сна (Standby) выключаются лампы, головы не заполняются жидкостью для консервации голов, что снижает время для обратно включения принтера и снижает расход краски на проливку голов.

- 1. В меню **Service** (обслуживание) выберите пункт **Service Aids**.
- 2. В окне **Service Aids** выберите пункт **Maintenance** (обслуживание) в разделе **Carriage Maintenance Positions** (Положение каретки для обслуживания). Каретку сдвинется в середину стола.
- 3. Очистите подушечки для чистки и вакуумные отверстия в подушечках используя жидкость для чистки голов и безворсовые салфетки.

**Заметка:** За более подробной информацией обратитесь к документу со списком расходных материалов [http//vuteksupport.com/doc.php?doc=1338](file:///C:/temp/F3T4BA6.tmp/http/vuteksupport.com/doc.php%3fdoc=1338)

- 4. В окне **Service Aids** нажмите кнопку **Home** для возврата каретки в парковочную позицию.
- 5. Нажмите кнопку **Uncap** для получения доступа к головам и пластине с печатными головами.
- 6. Очистите поверхность печатных голов используя жидкость для чистки печатных голов и губку. Подробна информация о процедуре чистки печатных голов в документе **Wiping GS Series Jet Packs <http://inkjet.support.efi.com/doc.php?doc=1265>**
- 7. Очистите платину с печатными головами.

8. Верните назад лоток, нажав кнопку **Сap/Uncap.**

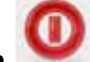

9. нажмите кнопку **Shutdown** . Появится окно подтверждения выключения.

#### **Рисунок 12-1 Выключение: окно подтверждения**

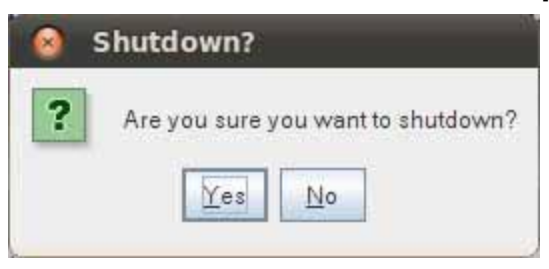

- 10. Нажмите кнопку **Yes** (Да). Это выключит программу управления на обоих компьютерах **Print** и **Control**.
- 11. Компьютеры принтера продолжат работать. Теперь принтер в режиме ожидания (**Standby**).

**Заметка:** Сжатый воздух в этом режиме принтеру не требуется.

12. Эл.питание на принтере должно быть включено все время. Пока он в режиме ожидания (Standby), поскольку оно требуется компьютерам. В этом режиме можно загружать на компьютеры новые задания для печати.

**Внимание!** Не выключайте главный выключатель питания на принтере.

13. Если вам нужно отключить эл.питание на принтере в режиме ожидания (Standby), включите принтер и следуйте указаниям раздела [Выключение принтера](#page-4-0).

#### **Действия при выключении принтера (Shutdown)**

<span id="page-4-0"></span>*Следуйте этим инструкциям для перевода принтера серии GS Pro в режим выключения.*

**Заметка:** Если в комплектации вашего принтера нет белых чернил, пропустите шаги с 5 по 7.

- 1. В меню **Service** выберите **Service Aids**.
- 2. В окне **Service Aids** выберите пункт **Maintenance** (обслуживание) в разделе **Carriage Maintenance Positions** (Положение каретки для обслуживания). Каретку сдвинется в середину стола.
- 3. Очистите подушечки для чистки и вакуумные отверстия в подушечках используя жидкость для чистки голов и безворсовые салфетки.
- 4. В окне **Service Aids** нажмите кнопку **Home** для возврата каретки в парковочную позицию.
	- **Заметка:** В некоторых версиях принтеров, жидкость для консервации голов подведена через систему клапанов и трубочек ко всем головам. В этом случае проливку голов консервирующей жидкостью осуществляют через программу управления VUI. В каретке версии 2 консервирующая жидкость подведена только к белым головам. При необходимости проливки консервирующей жидкостью остальных цветов требуется вручную подсоединить коннектор к нужной голове.
- 5. Выполните 30-ти секундную проливку каждого канала белых голов консервирующей жидкостью (**Solvent Purge**).

**Заметка:** Нужно выполнять проливку каждого канала индивидуально, так как чернила замещаются жидкостью для консервации голов медленно, проливка сразу двух каналов менее эффективна.

- 6. Выполните еще один 30-ти секундный **Solvent Purge** для каждого канала, аналогично предыдущему разу. Это удалит остатки чернил, которые могли оставаться в головах на предыдущем шаге.
- 7. Выполните финальный 30-ти секундный **Solvent Purge** для каждого белого канала в отдельности, как на предыдущем шаге.

**Заметка:** Чернила должны быть полностью удалены из печатных голов. Если после трехкратной проливки по 30 секунд жидкость для консервации голов не вытекает свободно – продолжите проливку, пока она не начнет вытекать без затруднений.

- 8. Очистите поверхность печатных голов используя жидкость для чистки голов и губку.
- <span id="page-5-1"></span>9. На компьютере нажмите кнопку выхода (зеленый "бегущий человек") в верхней части экрана. Откроется окно, показанное на [рисунке 12](#page-5-1)-2.

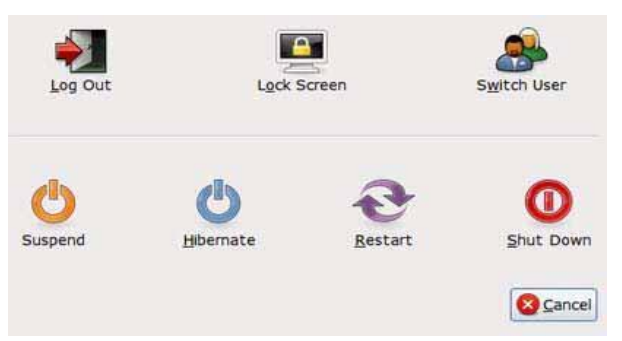

#### **Рисунок 12-2: Выключение принтера**

- 10. Нажмите **Shut Down** (выключение).
- **Заметка:** Шаги **11** и **12** не требуются на принтерах с одним компьютером управления. После шага **10** на принтерах с одним компьютером управления перейдите к шагу **13**.
- 11. На клавиатуре быстро нажмите кнопку **Scroll Lock** дважды, а затем кнопку со стрелкой влево или вправо для переключения монитора на второй компьютер управления «control».
- **Заметка:** Новейшие версии программного обеспечения уже не требуют от оператора переключатся на второй компьютер.
- 12. Для принтеров с 2-мя компьютерами повторите шаги 9 и 10.
- 13. После полного завершения процедуры выключения принтера выключите главный выключатель питания принтера.
- <span id="page-5-0"></span>**Заметка:** Зеленая кнопка на столе оператора предназначена только для включения принтера. Не используйте ее для выключения принтера.

## **Переход в режим Хранения (Storage)**

*Следуйте этим инструкциям для перевода принтера серии GS Pro в режим хранения (Storage).*

1. Выполните [действия при выключения принтера \(](#page-4-0)Shutdown). Во время проливки голов жидкостью для консервации голов выполните ее для всех цветовых каналов, а не только для белых, как это написано в процедуре выключения принтера.